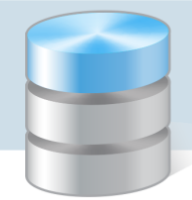

UONET+

# Jakie czynności należy wykonać w zamykanej lokalizacji UONET+?

W poradzie opisujemy czynności, które należy wykonać w zamykanej witrynie UONET+, tak by posiadać dostęp do zapisów prowadzonych w bazie.

Czynności poniższe należy przeprowadzić dla każdego roku szkolnego z osobna.

## **Czynności wykonywane przez administratora witryny**

Wykonanie kopii zapasowych wszystkich dzienników (w formacie PDF)

Należy wykonać kopie zapasowe dzienników oddziałów, dzienników zajęć innych, dziennika pedagoga oraz dziennika świetlicy.

Kopie zapasowe dzienników należy systematycznie wykonywać za każdy rok szkolny (do 10 września roku następnego). Przy założeniu, że dzienniki za poprzednie lata są zarchiwizowane, wykonujemy kopie za ostatni rok szkolny.

- 1. Zaloguj się do systemu *UONET+* jako administrator i uruchom moduł *Administrowanie*.
- 2. Przejdź do widoku Organizacia szkoły/Kopia XML.
- 3. Na karcie Dziennik ustaw właściwy rok szkolny, wybierz format PDF pliku.
- 4. Zaznacz na liście dzienniki, których kopie, chcesz utworzyć, i kliknij przycisk Pobierz.

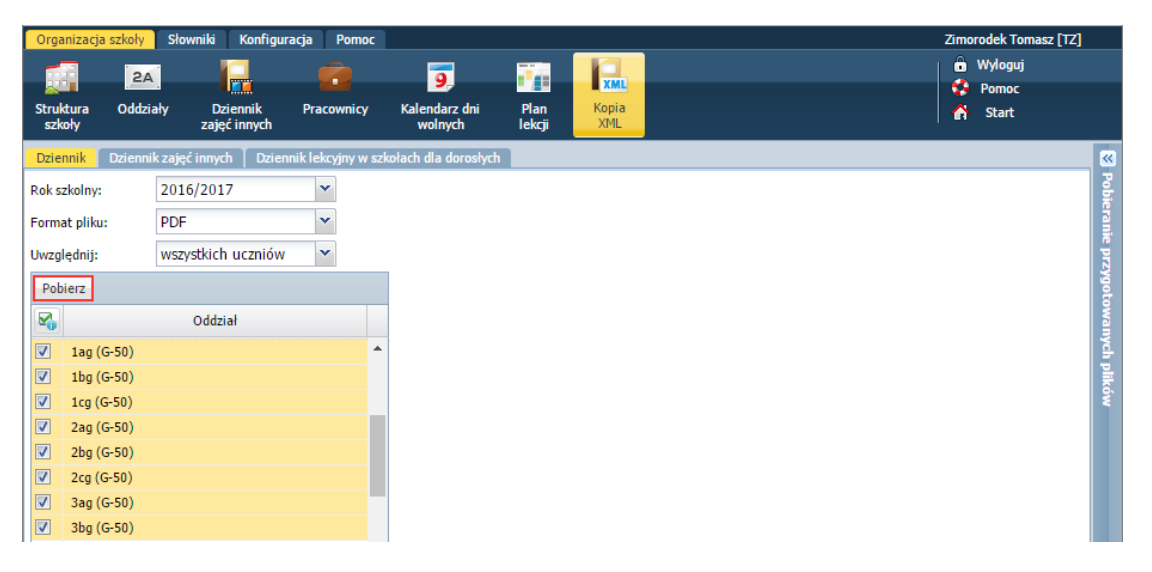

Po prawej stronie rozwinie się panel Pobieranie przygotowanych plików, w którym wyświetlane są informacje o postępie prac.

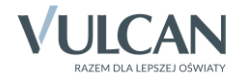

5. Poczekaj, aż pliki zostaną przygotowane.

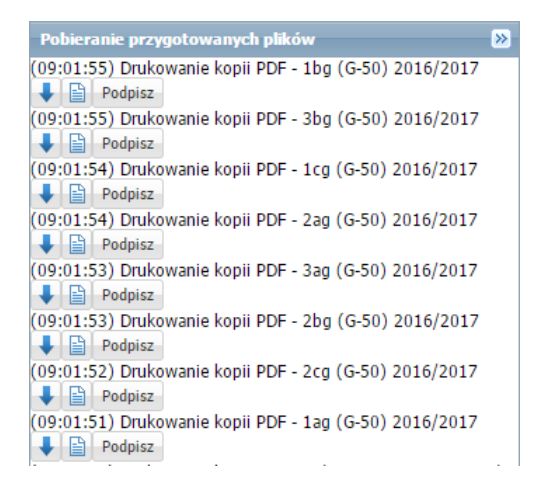

- 6. Pobierz przygotowane pliki i zapisz na dysku komputera. Skorzystaj z ikon  $\blacktriangleright$ .
- 7. Przejdź na kartę Dziennik zajęć innych.
- 8. Ustaw właściwy rok szkolny, wybierz rodzaj dziennika i format pliku.
- 9. Zaznacz na liście dzienniki, których kopie, chcesz utworzyć, i kliknij przycisk Pobierz.

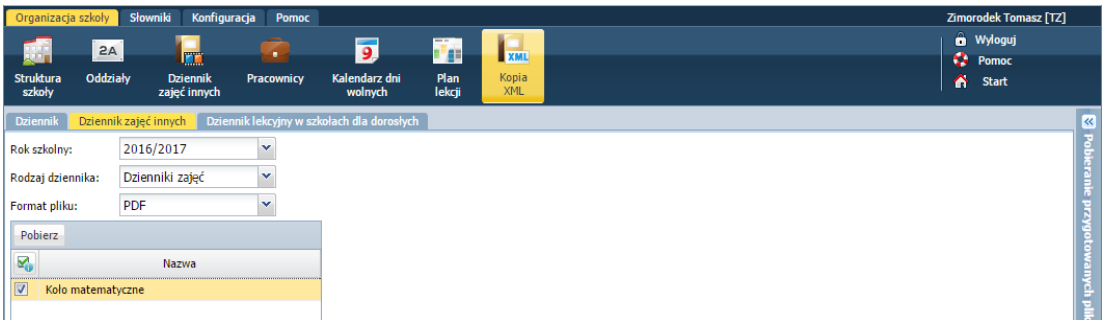

Po prawej stronie rozwinie się panel Pobieranie przygotowanych plików, w którym wyświetlane są informacje o postępie prac.

10. Poczekaj, aż pliki zostaną przygotowane.

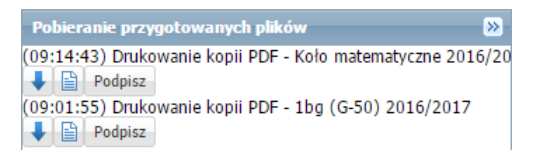

11. Pobierz przygotowane pliki i zapisz na dysku komputera.

Wydrukowanie list pracowników i oddziałów

Listy pracowników i oddziałów przydadzą się podczas wprowadzania danych do nowej lokalizacji *UONET+*.

Aby wydrukować listę oddziałów:

- Przejdź do widoku Organizacja szkoły/ Oddziały.
- W drzewie danych kliknij gałąź Oddziały bieżące wyświetli się lista oddziałów.

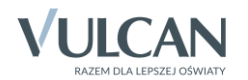

- Kliknij przycisk Drukuj znajdujący się nad listą, po prawej stronie w nowej karcie przeglądarki wyświetli się lista w wersii do wydruku.
- Wydrukuj listę, korzystając z funkcji drukowania przeglądarki.

Aby wydrukować listę pracowników:

- Przejdź do widoku Organizacja szkoły/ Pracownicy.
- W drzewie danych kliknij gałąź Aktywni wyświetli się lista pracowników.
- Kliknij przycisk Drukuj znajdujący się nad listą, po prawej stronie w nowej karcie przeglądarki wyświetli się lista w wersji do wydruku.
- Wydrukuj listę, korzystając z funkcji drukowania przeglądarki.

### Wydrukowanie słowników zawierających pozycje zdefiniowane przez użytkownika

W trakcie pracy z systemem definiuje się niektóre słowniki, niektóre uzupełnia o pozycje występujące w jednostce. Pozycje te warto wprowadzić do słowników w nowej lokalizacji.

Pozycje te można spisać w dokumencie tekstowym. Można również przygotować wydruki wybranych słowników, postępując analogicznie jak w przypadku listy oddziałów czy pracowników.

Aby wyświetlić słownik, przejdź do widoku Słowniki/ Słowniki i wybierz słownik w drzewie danych.

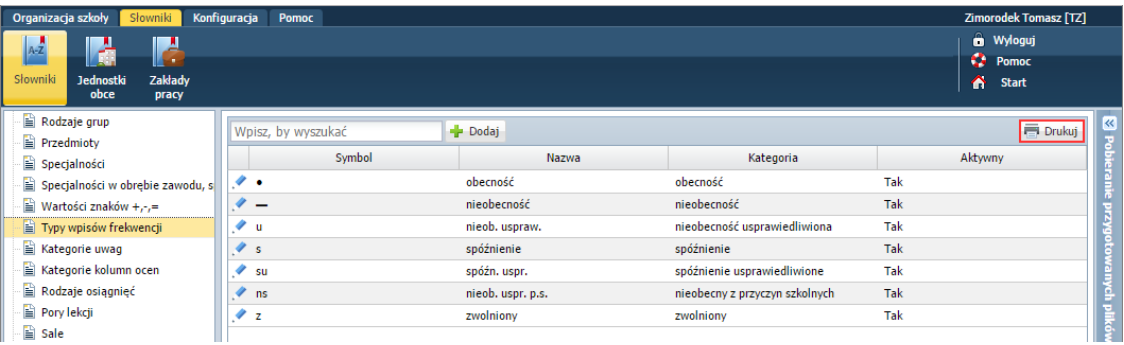

Jeśli obydwie lokalizacje UONET+ uruchomimy w oddzielnych oknach przeglądarki, to pozycje słowników można kopiować i wklejać z poziomu okien edycyjnych.

## **Czynności wykonywane przez sekretarkę**

Przygotowanie plików SOU z danymi uczniów (dla każdego oddziału oddzielny plik)

- 1. Zaloguj się do systemu *UONET+* jako sekretarka i uruchom moduł *Sekretariat*.
- 2. Przejdź do widoku Dane/ Nabory (format SOU).
- 3. Wybierz jednostkę, rok szkolny i oddział, a następnie kliknij przycisk Filtruj wyświetli się lista uczniów spełniających zadane kryteria.
- 4. Zaznacz uczniów, których dane chcesz eksportować.

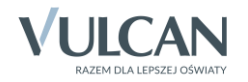

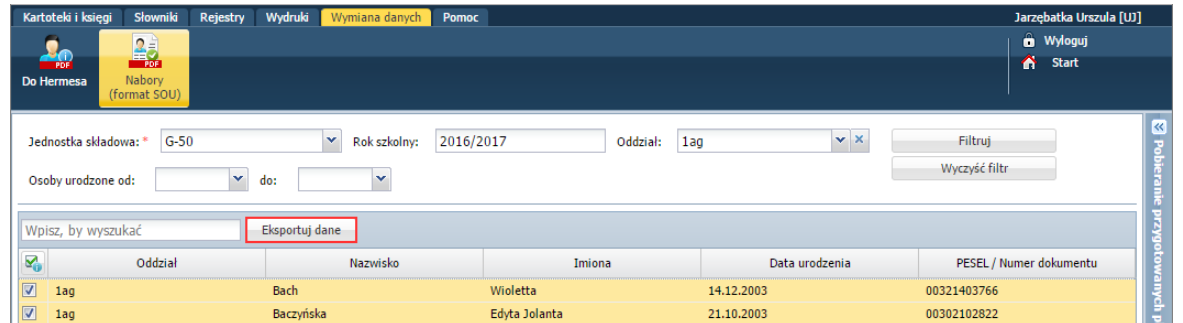

5. Kliknij przycisk Eksportuj dane.

Po prawej stronie rozwinie się panel Pobieranie przygotowanych plików, w którym wyświetlane są informacje o postępie prac.

6. Poczekaj, aż plik zostanie przygotowany.

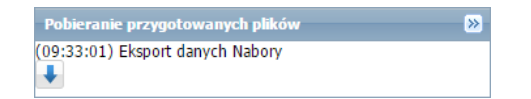

- 7. Pobierz przygotowany plik i zapisz na dysku komputera.
- 8. Przygotuj pliki SOU z danymi uczniów z pozostałych oddziałów, pobierz je i zapisz na dysku komputera.

#### Wydrukowanie księgi uczniów

Wydruk księgi uczniów ułatwi nadawanie uczniom właściwych numerów KU w nowej lokalizacji.

- 1. Przejdź do widoku Kartoteki i księgi/ Księga uczniów.
- 2. W drzewie danych wybierz gałąź jednostki lub zakres numerów wyświetli się lista uczniów.
- 3. Kliknij przycisk Drukuj znajdujący się nad listą, po prawej stronie.

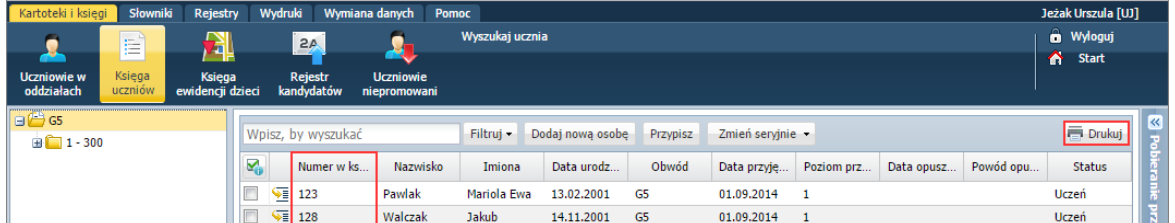

W nowej karcie przeglądarki wyświetli się lista w wersji do wydruku.

4. Wydrukuj listę, korzystając z funkcji drukowania przeglądarki.

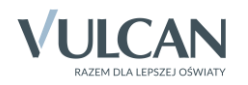